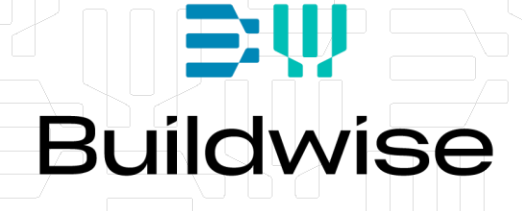

# **WInt Handleiding**

Applicatie ontwikkeld door de Normen-Antenne 'Eurocodes' Buildwise, 2012 [www.normes.be/eurocodes](http://www.normes.be/eurocodes)

# **Inleiding**

'Wind Interactive', of 'WInt' in kort, is een applicatie voor de snelle en eenvoudige berekening van de winddruk op de gevel en het dak van een rechthoekig gebouw met een plat dak, een dak met één dakschild of een zadeldak. De berekeningen gebeuren volgens de Eurocode 'Wind', nl. de EN 1991-1-4 'Algemene belastingen – Windbelastingen' en zijn Nationale Bijlage (ANB). Ze zijn enkel geldig in België.

Het programma geeft een overzicht van de verschillende belaste zones en hun belastingsniveau (buiten de veiligheidsfactoren). Het programma kan ook deze resultaten naar Excel exporteren.

Hypotheses voor de berekening:

- de windrichtingsfactor  $c_{dir} = 1$ ;
- de seizoensfactor  $c_{\text{season}} = 1$ ;
- de orografiefactor  $c_0(z) = 1$ ;
- de structureelfactor  $c_s c_d = 1$ ;

Als deze hypotheses niet geschikt zijn voor het project, moet er verwezen worden naar de Eurocode om er rekening mee te houden.

# **Functionaliteiten**

Het applicatiescherm bevat verschillende controletools die in zes zones worden opgedeeld (zie [Figuur 1\)](#page-2-0).

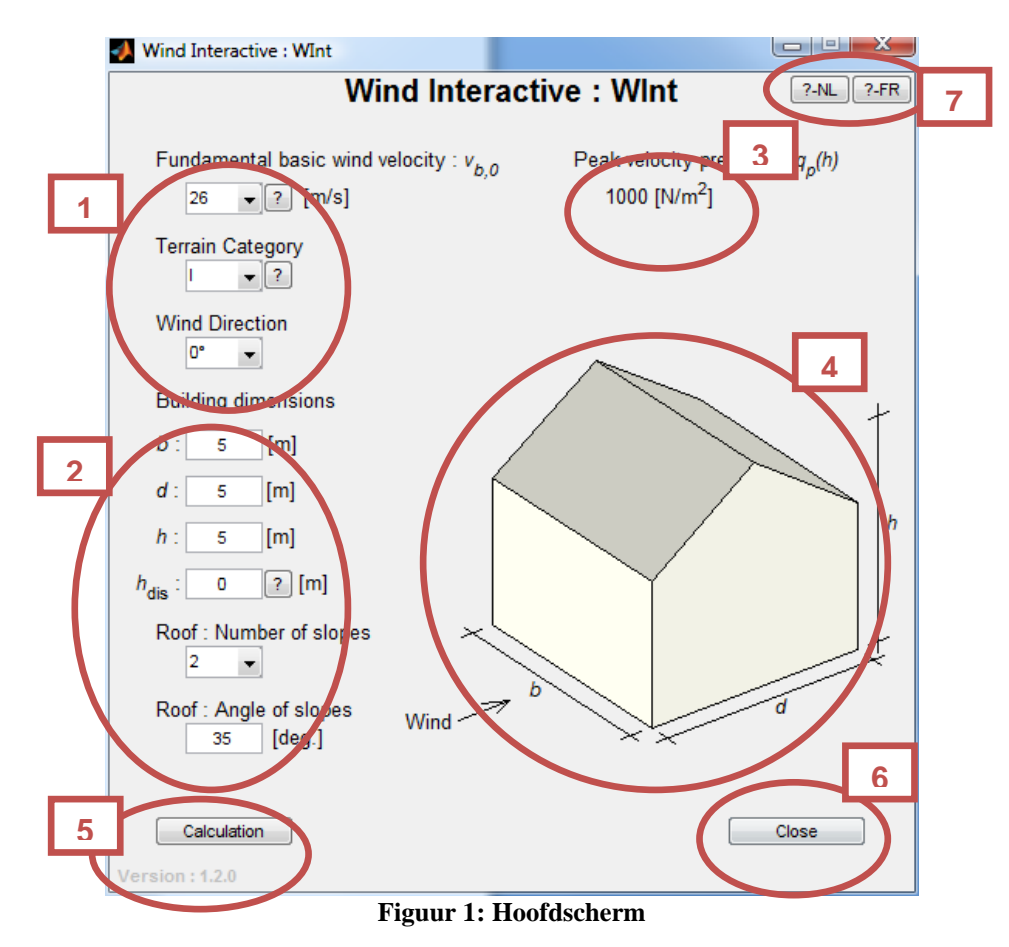

## <span id="page-2-0"></span>*Zone 1*

In deze zone wordt de omgeving van het gebouw gedefinieerd:

- Basis windsnelheid (tussen 23 en 26 m/s)
- Terreincategorie, van 0 (met uitzicht op zee) tot IV (stad)
- De windrichting ten opzichte van het gebouw  $(0^{\circ}, 90^{\circ}, 180^{\circ} \text{ of } 270^{\circ})$

De windrichting wordt aangeduid met een pijltje in zone 4.

*Opmerking: Als u hulp nodig hebt om de juiste waarde te kiezen, klikt u op '?'.*

## *Zone 2*

Deze zone dient voor de definitie van het gebouw zelf:

- De lengte, breedte en hoogte van het gebouw (uitgedrukt in meter)
- hdis is een parameter om rekening te houden met de gemiddelde hoogte van de omringende gebouwen.
- Het aantal dakschilden (0: plat dak, 1 of 2)
- De hoek van de dakhellingen (kleiner dan 5° wordt beschouwd als een plat dak)

*Opmerking: Als u hulp nodig hebt om de juiste waarde te kiezen, klikt u op '?'.*

## *Zone 3*

In deze zone wordt de waarde van de dynamische piekdruk ter informatie gegeven. Ze moet gewogen worden door de cpe en cpi om de effectieve druk op het gebouw te kennen.

## *Zone 4*

In deze zone wordt het onderzochte gebouw voorgesteld. De tekening wordt aangepast in functie van de ingegeven parameters.

## *Zone 5*

Met deze knop wordt de druk berekend.

De versie van het programma is aangeduid in de linker benedenhoek, onder de knop "Calculation".

## *Zone 6*

Met deze knop wordt het programma en alle schermen die eventueel nog geopend waren, gesloten.

#### *Zone 7*

Deze twee knoppen laten toe de hulpbestanden in het Nederlands en in het Frans te openen.

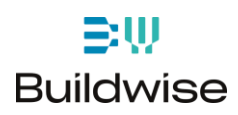

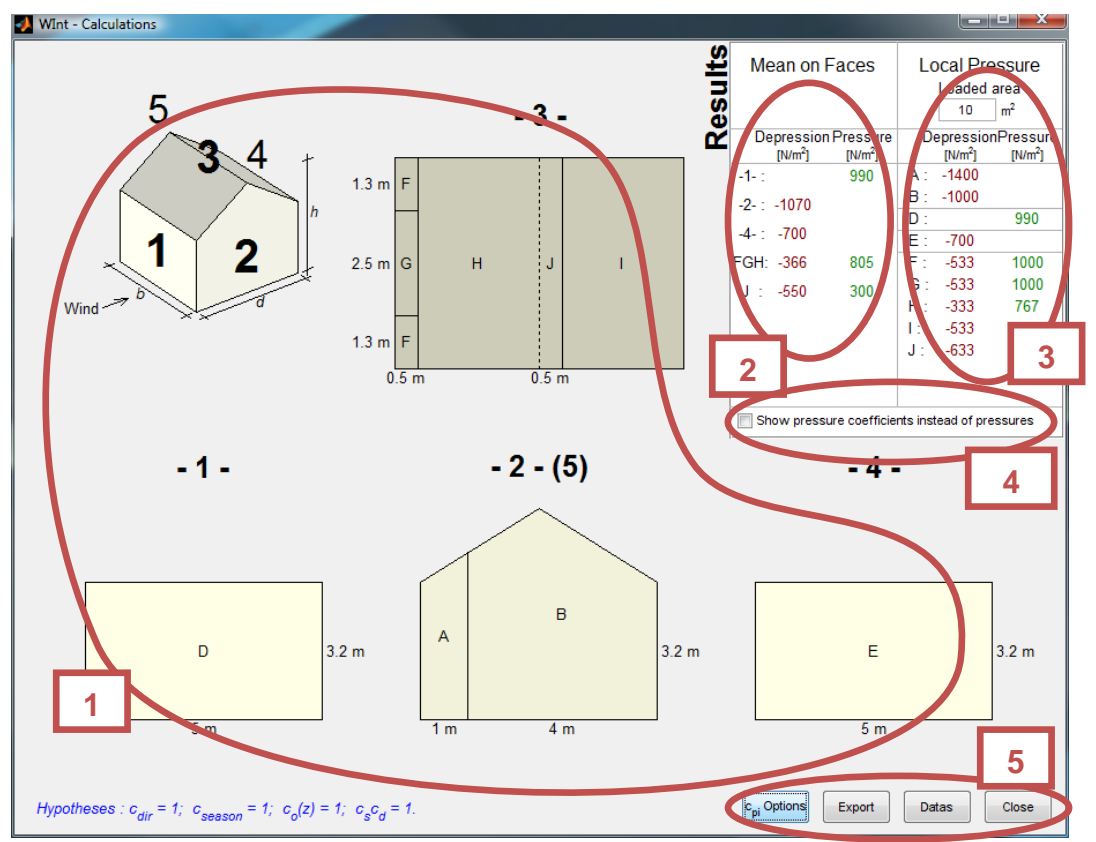

## **Scherm: Resultatenscherm**

**Figuur 2 : Resultatenscherm**

Nadat u de gegevens hebt ingegeven en de knop 'berekening' hebt ingedrukt, verschijnt het resultatenscherm. Dit kan ook in verschillende zones worden opgedeeld.

#### *Zone 1*

De eerste zone (de grootste) geeft verschillende aanzichten van het gebouw. U ziet hier voor elke zijde de verschillende drukzones, de overeenstemmende letter (A tot J) en de afmetingen ervan.

#### *Zone 2*

De eerste resultatenkolom geeft de gemiddelde druk op elke zijde. (Bij een zadeldak wordt de druk op elke kant afzonderlijk gegeven.)

De druk staat in het groen, de onderdruk in het rood. Ze worden uitgedrukt in N/m².

Standaard worden de drukken berekend rekeninghoudend met een  $c_{pi}$  die gelijkwaardig is aan de meest strenge waarde van +0,2 en -0,3. [EN : 7.2.9 (6) Opmerking 2] maar deze kan gewijzigd worden (zie zone 5).

## *Zone 3*

In het kadertje bovenaan in de derde zone kan u het belaste oppervlak ingeven. Dit is het oppervlak van het dak of de gevel waarvan de winddruk verschuift naar het berekende element. Voor een dakpan in het midden van een dak bijvoorbeeld, betreft het de afstand tussen twee dakpannen vermenigvuldigd met de lengte tussen de steunpunten.

De kolom onder dit kadertje geeft de druk die in aanmerking moet worden genomen in elke zone in functie van het belaste oppervlak.

De druk staat in het groen, de onderdruk in het rood. Ze worden uitgedrukt in N/m².

Standaard worden de drukken berekend rekeninghoudend met een  $c_{pi}$  die gelijkwaardig is aan de meest strenge waarde van +0,2 en -0,3. [EN : 7.2.9 (6) Opmerking 2] maar deze kan gewijzigd worden (zie zone 5)

*Opmerking: Waarden die kleiner of gelijk zijn aan 1 m² voor het belaste oppervlak zullen identieke resultaten geven als voor 1 m². Zo zal ook elke waarde groter of gelijk aan 10 m² dezelfde resultaten geven als wanneer u 10 m² ingeeft. Voor de waarden die hiertussen liggen, wordt er een logaritmische interpolatie uitgevoerd, gedefinieerd in de Eurocode.*

## *Zone 4*

Onder de resultaten is een optie beschikbaar om de drukcoëfficiënten te tonen in plaats van de druk zelf.

## *Zone 5*

Rechts onderaan in het resultatenscherm ziet u drie controleknoppen.

- De eerste knop dient om de interne drukken van een gebouw te bepalen. Dit menu wordt hierna beschreven
- Met de tweede knop kan u de resultaten naar een Excel-bestand exporteren. *(Hiervoor moet Excel op de computer geïnstalleerd staan)* of naar een tekst file (CSV) (zie [Figuur](#page-5-0)  [3\)](#page-5-0).

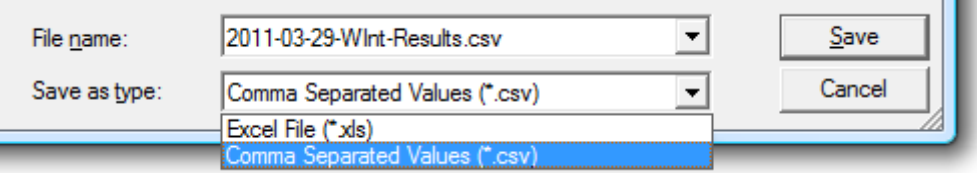

**Figuur 3 : Keuze van de file type gedurende de export**

<span id="page-5-0"></span>Wanneer het CSV formaat gekozen is, is er een screenshot van het resultatenscherm in ".PNG" gemaakt.

- Met de derde knop kan u het gegevensscherm oproepen om het project te wijzigen. Het resultatenscherm wordt niet gesloten.
- Met de laatste knop wordt het resultatenscherm gesloten en het gegevensscherm opnieuw geopend.

## **Opties voor de cpi keuze**

Als u klikt op "cpi options" in de resultaten krijgt u Figuur 4 te zien

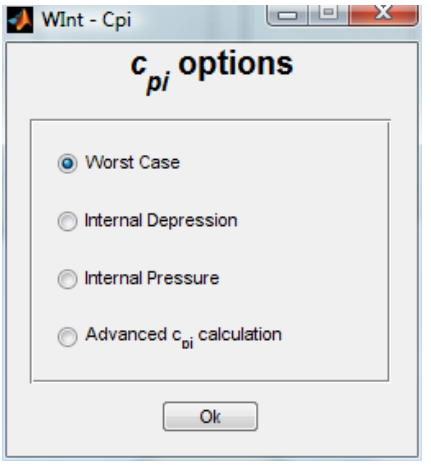

**Figuur 4 – cpi opties** 

Er dient een keuze te worden gemaakt uit 4 mogelijkheden:

- In het ongunstigste geval. Het programma kiest automatisch de strengste  $c_{pi}$  waarde tussen +0,2 en -0,3 om de drukken en onderdrukken van het gebouw te bepalen,
- Interne onderdruk: de  $c_{pi}$  is aan  $-0,3$  bepaald,
- Interne druk: de  $c_{pi}$  is aan  $+0.2$  bepaald,
- Uitgebreide c<sub>pi</sub> berekening: deze optie opent een nieuw scherm (Figuur 5) dat toelaat de poreusheid van elke wand te bepalen om een nauwkeurig cpi te berekenen volgens de methode van de Eurocodes.

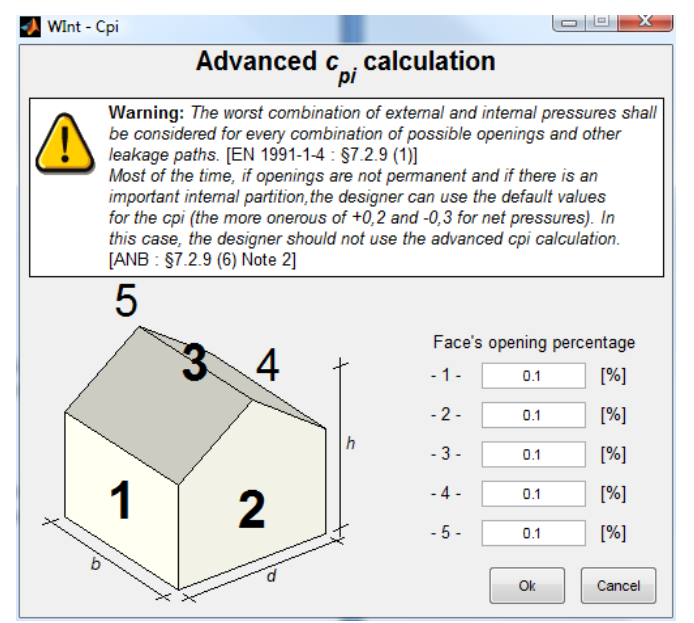

**Figuur 5 – Uitgebreide cpi berekening**

Deze laatste optie kan enkel gebruikt worden in het geval dat de poreusheid van iedere zijde vast en perfect gekend is. Als dit niet het geval is, raden wij u aan deze uitgebreide berekening niet te gebruiken maar eerder de optie "worst case" te kiezen.

# **Hulp, bugs en suggesties**

Als u hulp nodig hebt voor de installatie of het gebruik van het programma, als u een bug ontdekt of als u een suggestie hebt voor de toekomst, kan u met ons contact opnemen via e-mail op het adres [gauthier.zarmati@buildwise.be](mailto:gauthier.zarmati@buildwise.be) .

# **Disclaimer**

Hoewel alle voorzorgsmaatregelen genomen zijn om zich ervan te verzekeren dat de informatie in dit programma exact is, zien de Normen-Antenne en Buildwise af van alle verantwoordelijkheid voor eventuele fouten, slechte interpretaties en schade ingevolge haar gebruik.

Copyright Buildwise 2012